# **eparkeia.gr Οδηγίες χρήσης για υποψηφίους**

## Περιεχόμενα

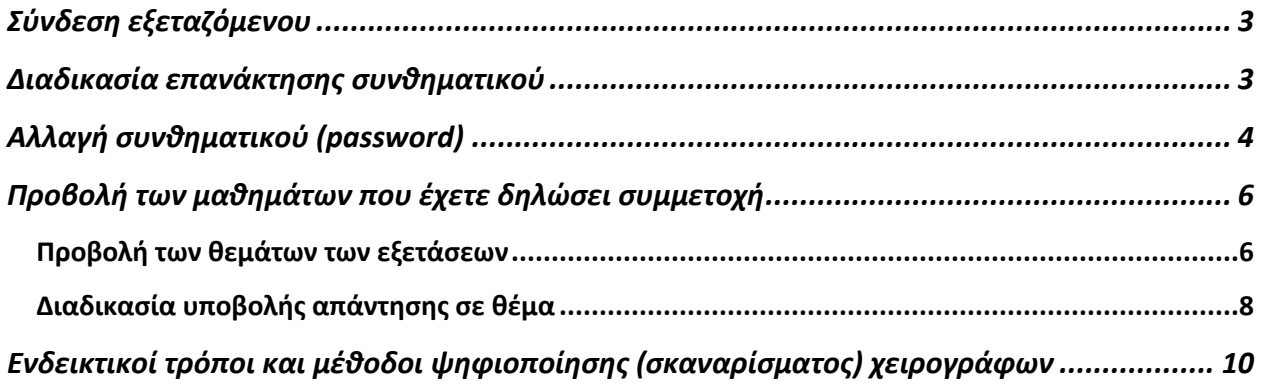

Στις ακόλουθες ενότητες μπορείτε να βρείτε οδηγίες για το πώς θα εκτελέσετε τις απαιτούμενες λειτουργίες στην πλατφόρμα eparkeia.gr

#### <span id="page-2-0"></span>Σύνδεση εξεταζόμενου

Για να συνδεθείτε στην πλατφόρμα εισάγεται το username και το password σας, τα οποία έχετε λάβει με μήνυμα ηλεκτρονικού ταχυδρομείου. Το μήνυμα θα έχει ως αποστολέα το «Δοκιμασία Επάρκειας». Παρακαλείσθε να ελέγχετε όλους του φακέλους την υπηρεσίας e-mail σας όπως π.χ. τα promotions (Gmail) ή τα spam.

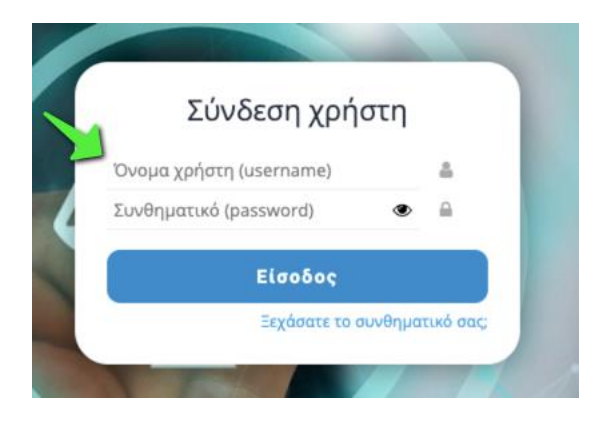

#### <span id="page-2-1"></span>Διαδικασία επανάκτησης συνθηματικού

Στην περίπτωση που ξεχάσατε το συνθηματικό σας ακολουθήστε τα παρακάτω βήματα.

1. Επιλέξτε «Ξεχάσατε το συνθηματικό σας;»

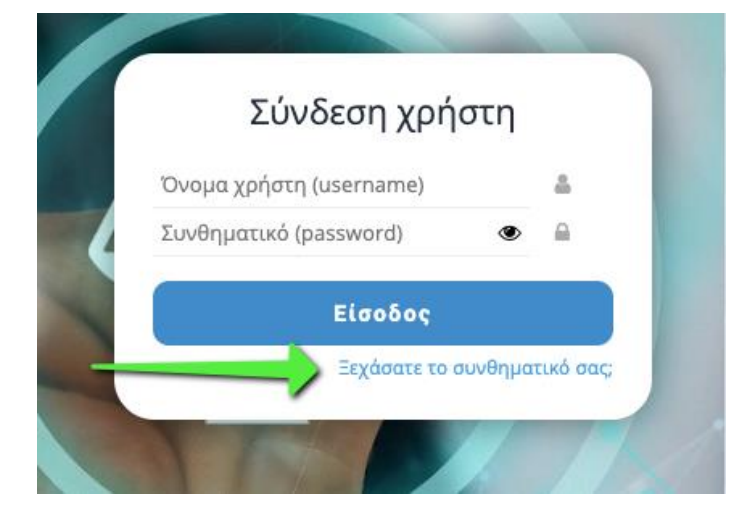

2. Συμπληρώστε το όνομα χρήστη σας καθώς και το e-mail σας ώστε να σας αποσταλεί ένα μήνυμα για να επανακτήσετε το συνθηματικό σας.

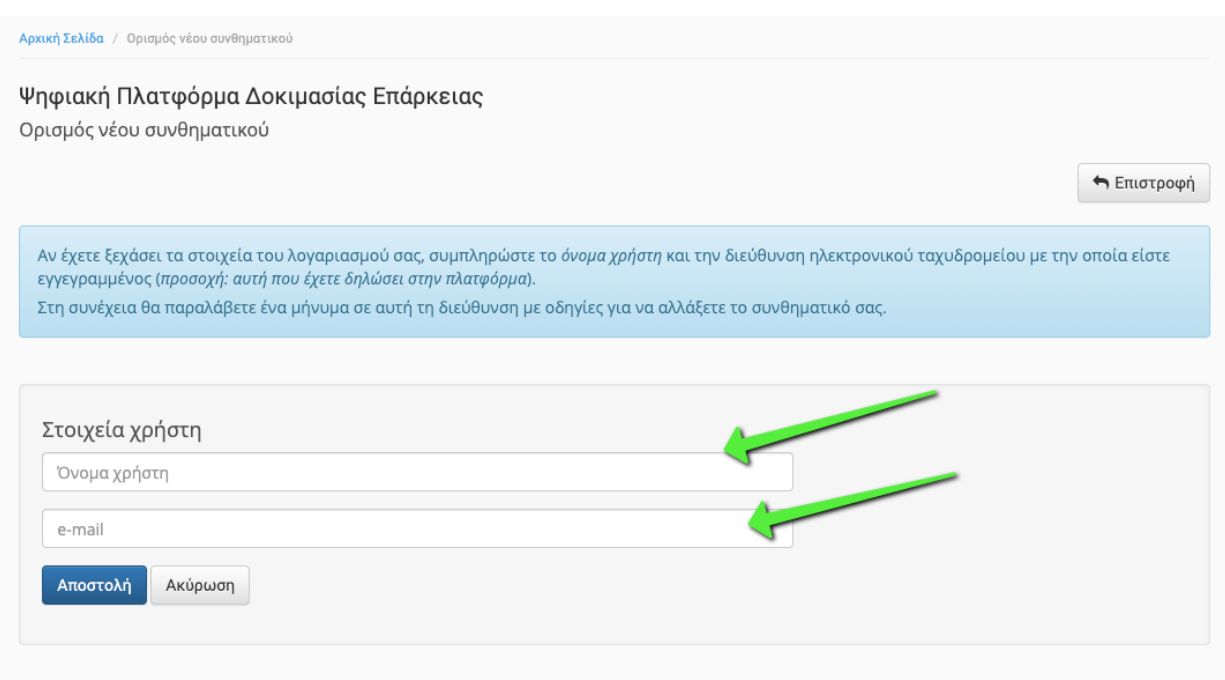

#### <span id="page-3-0"></span>Αλλαγή συνθηματικού (password)

Για να αλλάξετε το συνθηματικό σας επιλέξτε από το αριστερό μενού «Το προφίλ μου».

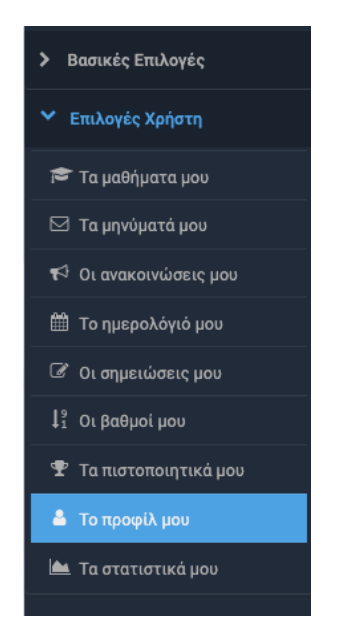

Επιλέξτε «Αλλαγή συνθηματικού».

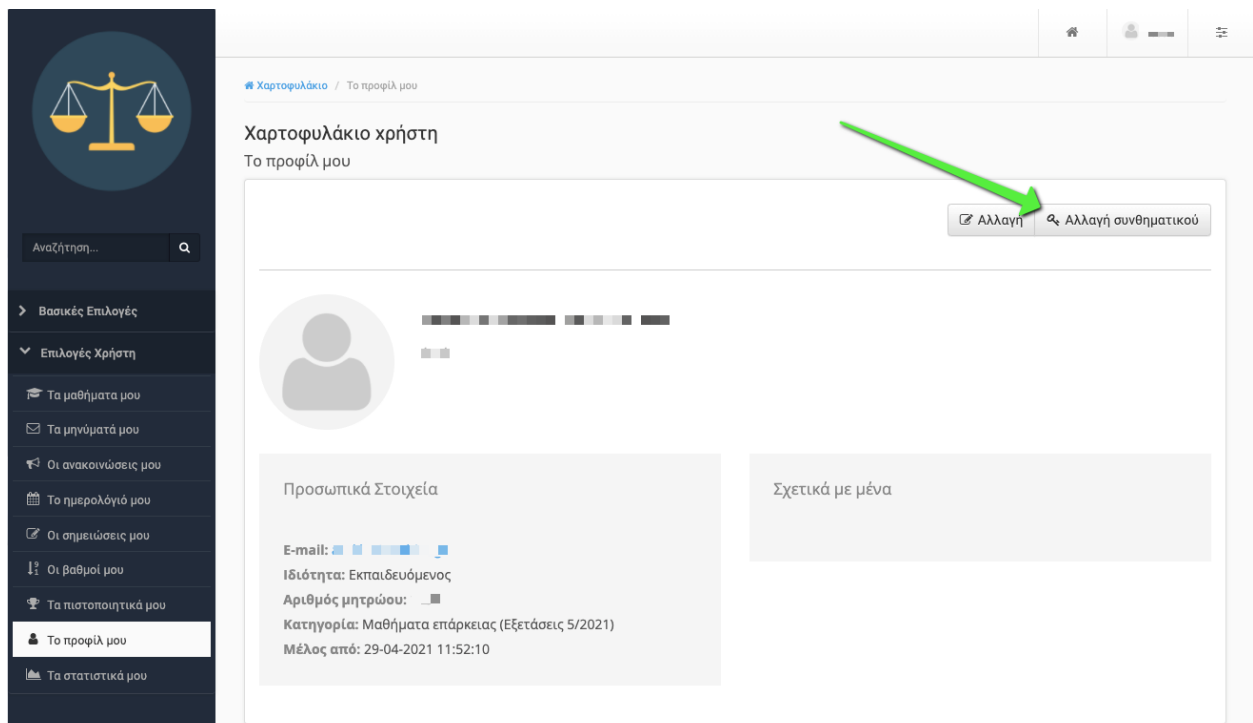

### <span id="page-5-0"></span>Προβολή των μαθημάτων που έχετε δηλώσει συμμετοχή

Για να δείτε τα μαθήματα στα οποία είστε εγγεγραμμένος επιλέξτε «Χαρτοφυλάκιο» στο πάνω μέρος της οθόνης.

Τα μαθήματα στα οποία είστε εγγεγραμμένος εμφανίζονται κάτω από «Τα μαθήματα μου».

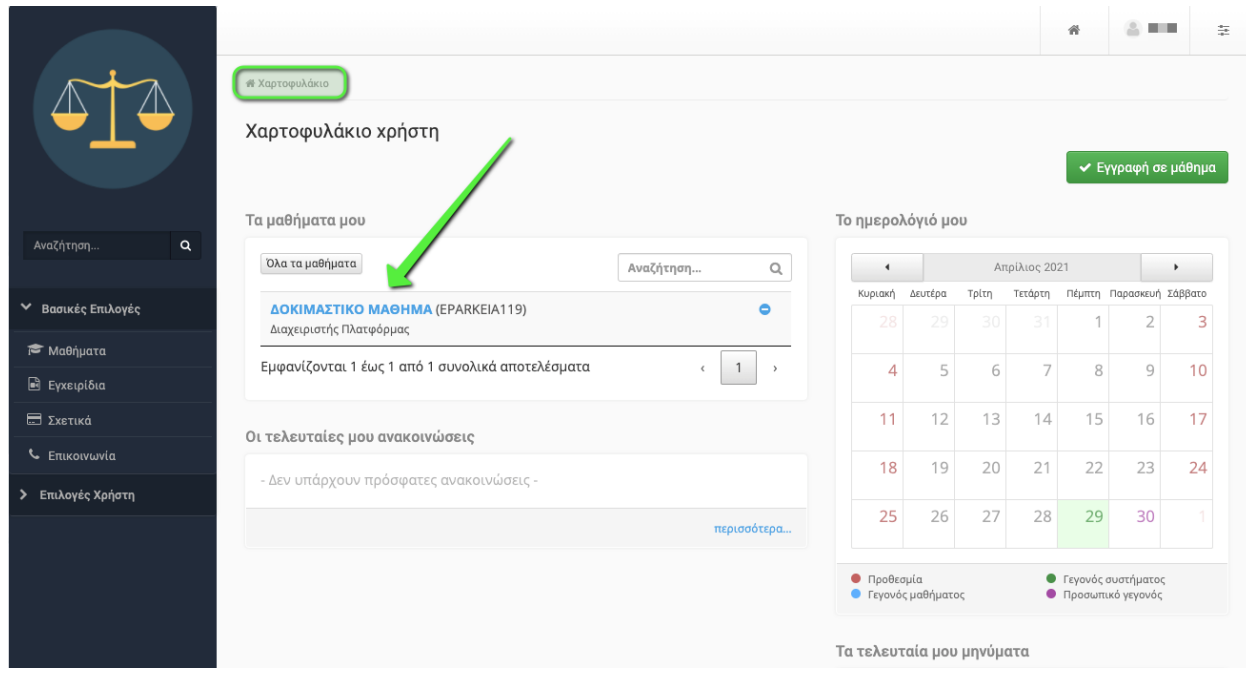

Στη δεξιά πλευρά της οθόνης μπορείτε να βρείτε το ημερολόγιο που σας δείχνει τις προθεσμίες των εργασιών που έχουν οριστεί για τα μαθήματά σας.

#### <span id="page-5-1"></span>Προβολή των θεμάτων των εξετάσεων

Για να δείτε τα θέματα των εξετάσεων και περισσότερες πληροφορίες σχετικά με κάποιο μάθημα επιλέξτε το μάθημα κάνοντας «κλικ» στην ονομασία του.

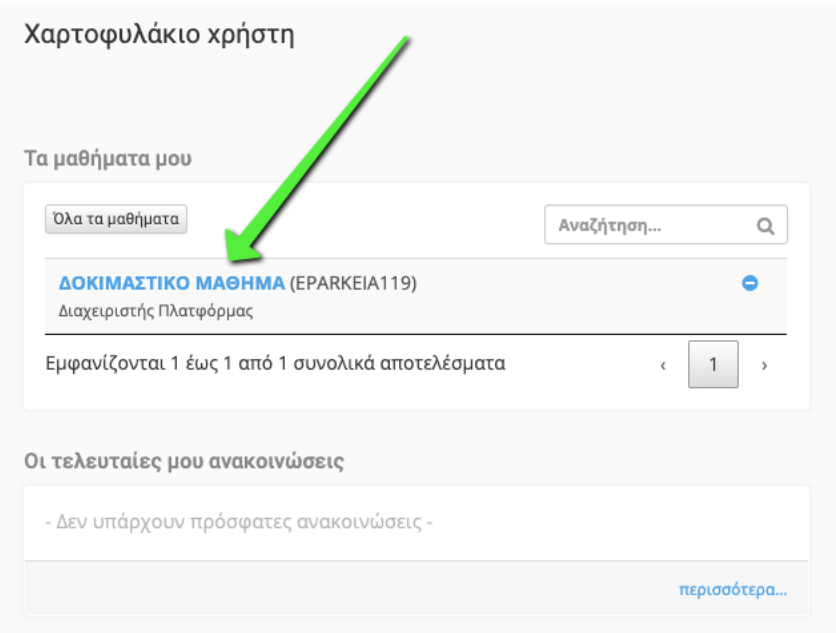

Στο αριστερό μενού θα βρείτε την επιλογή «Εργασίες».

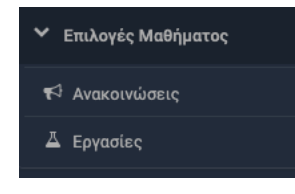

Μόλις επιλέξετε «Εργασίες» θα σας εμφανιστούν τα θέματα των εξετάσεων του μαθήματος.

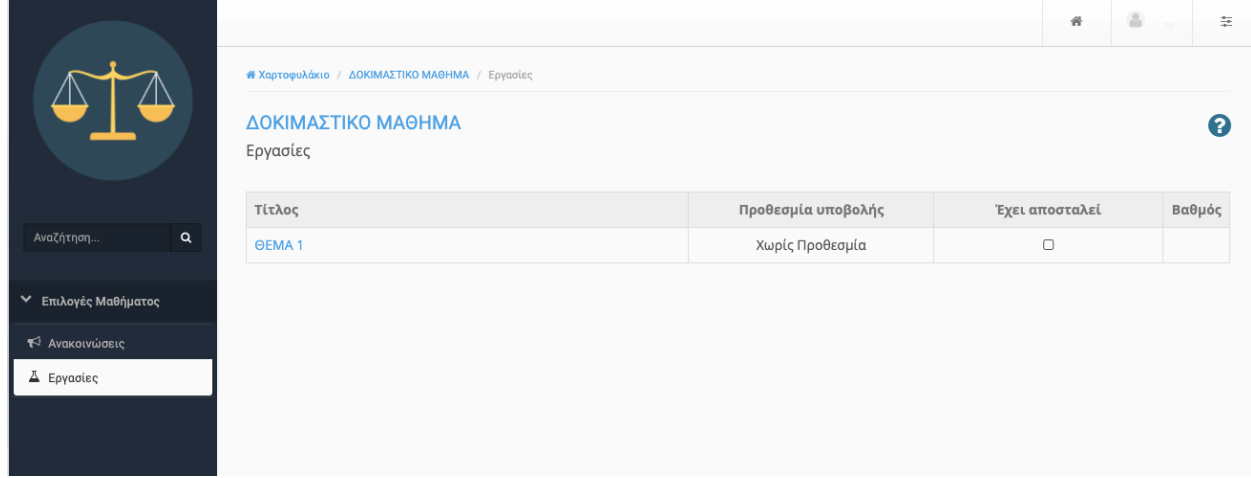

**Προσοχή: τα θέματα (εκφωνήσεις και φόρμα υποβολής απάντησης) εμφανίζονται μόνο την ώρα έναρξης της εξέτασης. Αν δεν τα βλέπετε ενώ έχει παρέλθει η ώρα έναρξης θα πρέπει να κάνετε Refresh στον Web browser σας.**

#### <span id="page-7-0"></span>Διαδικασία υποβολής απάντησης σε θέμα

Για να υποβάλετε ένα αρχείο στην εργασία επιλέξτε τον τίτλο του θέματος.

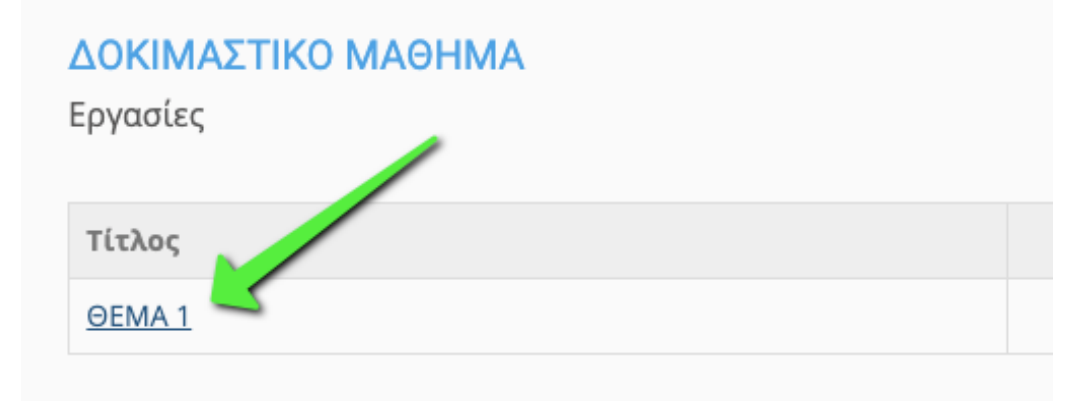

Στο κάτω μέρος της σελίδας, σας δίνεται η επιλογή να επιλέξετε το αρχείο που θέλετε να υποβάλετε από τον υπολογιστή σας.

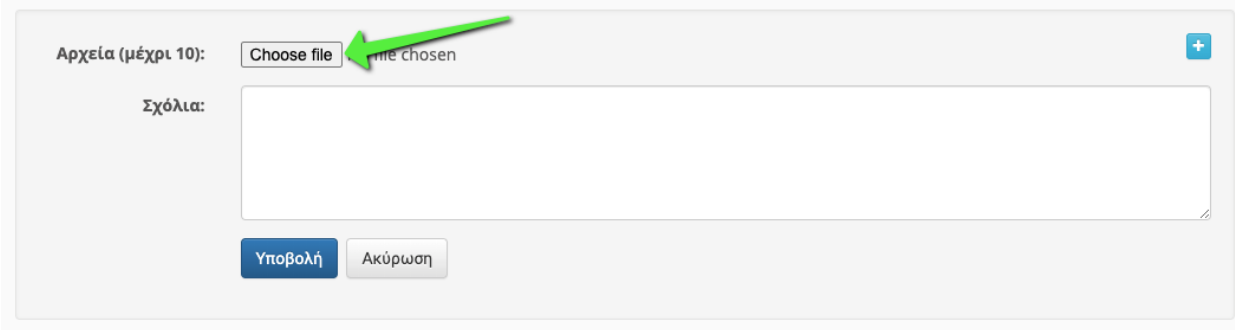

Μπορείτε να υποβάλετε μέχρι 10 αρχεία για κάθε θέμα (π.χ. διαφορετικές σελίδες σκαναρισμένες). Τα αρχεία μπορεί να είναι PDF, DOC, DOCX, ZIP ή αρχεία φωτογραφιών (ευκρινή).

Αν θέλετε να αφαιρέσετε κάποιο αρχείο επιλέξτε το «Χ»

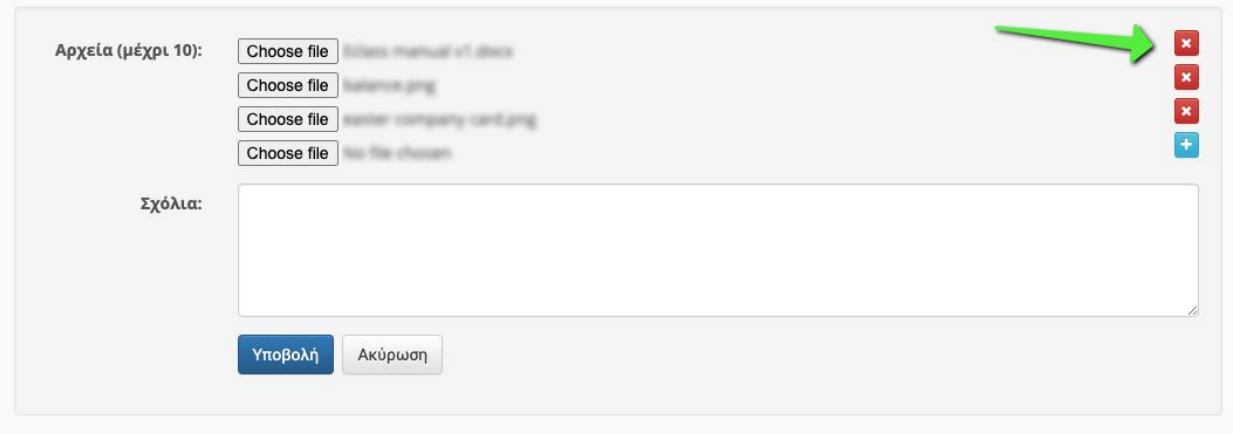

Το μέγιστο μέγεθος αρχείου είναι 10ΜΒ.

#### **Σημεία προσοχής:**

- **Για να υποβληθεί η απάντηση σας πρέπει να πατήσετε το μπλε κουμπί «Υποβολή» στο κάτω μέρος του Θέματος.**
- **Μπορείτε να κάνετε όσες υποβολές θέλετε εντός του χρονικού διαστήματος της εξέτασης αλλά μόνο η τελευταία θα ληφθεί υπόψην. Οι προηγούμενες διαγράφονται.**

Μόλις υποβάλετε μια εργασία μπορείτε να την δείτε και να μεταφορτώσετε (download) ή ανοίξετε το σχετικό αρχείο.

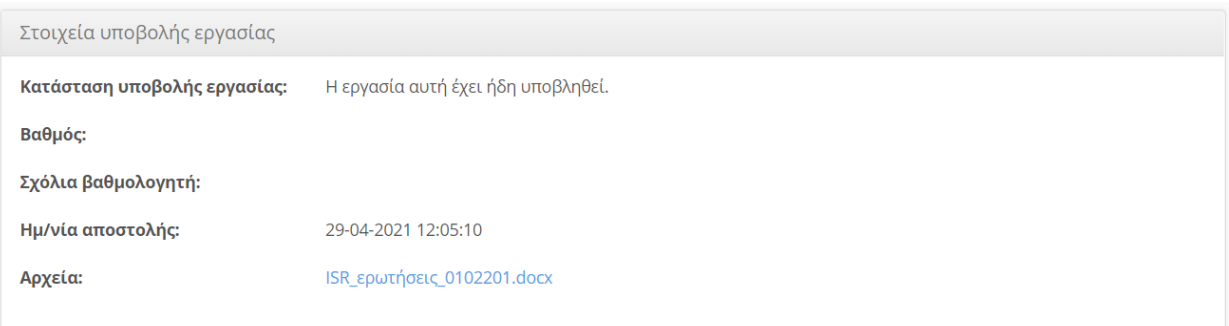

## <span id="page-9-0"></span>Ενδεικτικοί τρόποι και μέθοδοι ψηφιοποίησης (σκαναρίσματος) χειρογράφων

Σε περίπτωση που δακτυλογραφήσετε σε Η/Υ (π.χ. Microsoft Word) τις απαντήσεις σας, μπορείτε να ανεβάσετε το αρχείο αυτό σε μορφή .DOC ή .DOCX ή να το μετατρέψετε σε PDF (π.χ. μέσα από την «Αποθήκευση ως…/Save as…» του Word ή από εκτύπωση σε εκτυπωτή PDF).

Τις χειρόγραφες απαντήσεις μπορείτε να τις ψηφιοποιήσετε με:

Α. επιτραπέζιο scanner και ανέβασμα των αρχείων που παράγει (PDF, PNG κλπ)

Β. φωτογράφηση από κινητό και αποστολή των αρχείων στον Η/Υ από τον οποίο έχετε συνδεθεί στην πλατφόρμα. Η αποστολή μπορεί να γίνει μέσω καλωδίου USB ή μέσω e-mail από τη μια συσκευή στην άλλη. **Προσοχή**: οι εικόνες να είναι ευκρινές αλλά όχι πολύ μεγάλου μεγέθους καθώς μπορεί να έχετε πρόβλημα με την υποβολή τους.

Γ. εφαρμογή scanner κινητού (π.χ. υπάρχουν αρκετές δωρεάν και καλό είναι να επιλέξετε μια και να την δοκιμάσετε πριν την εξέταση αν αποφασίσετε να ακολουθήσετε αυτή την προσέγγιση. Ενδεικτικά: Adobe Scan [https://acrobat.adobe.com/gr/en/mobile/scanner-app.html\)](https://acrobat.adobe.com/gr/en/mobile/scanner-app.html) και αποστολή των αρχείων στον Η/Υ από τον οποίο έχετε συνδεθεί στην πλατφόρμα.

Αν οι σκαναρισμένες σελίδες είναι ξεχωριστά αρχεία μπορείτε:

Α) να τις ανεβάσετε έτσι (μέχρι 10 αρχεία επιτρέπεται από το σύστημα ανά Θέμα), ή

Β) να δημιουργήσετε αρχείο ZIP με όλα τα αρχεία να περιέχονται σε αυτό

Γ) να τα εισάγετε (insert) ή αντιγράψετε (copy/paste) σε ένα αρχείο DOC και να ανεβάσετε αυτό στην πλατφόρμα.